### Anticipating a Post-Disaster Supply Chain Disruption

**Carlos Baldo and Tammy E. Parece** 

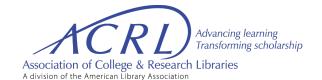

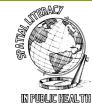

#### Scenario - Background

- You currently work for a major retailer in the United States with > 4,000 US stores
- Recent data shows: >40% of the US population regularly buys from your stores
- Due to your complex network of stores, and the need to maximize distribution and satisfy demand, your organization uses distribution centers
- With this network, the company reduces costs by purchasing large amounts of goods and distribute smaller quantities as required by demand in stores
- Using Walmart in Florida within this scenario

#### Scenario - Problem Statement

- Your organization receives information that a potential hurricane will impact Dade,
   Broward, and Palm Beach counties.
- Your organization wants to ship inventory for high-demand items (water, milk, diapers, batteries, flashlights, and first aid supplies) to these counties.
- Each Florida store (even those outside the designated counties) will keep a high level of stock and not share their inventory with the potentially affected counties.
- The hurricane trajectory model shows the state of Georgia may be impacted so you cannot use distribution centers in Georgia.

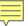

### Identifying Stores at Risk - Building the Database

Search online for Walmart Stores for each Florida county. Start with Dade.

Add each store to an Excel spreadsheet, including the address and type of store. Then do the same for the other 2 counties.

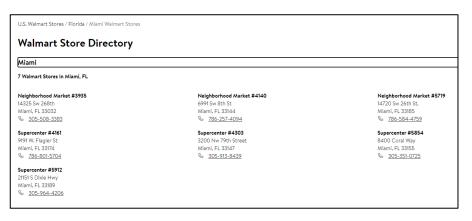

| А            | В                  | С     | D     | Е     | F                   | G        | Н         |
|--------------|--------------------|-------|-------|-------|---------------------|----------|-----------|
| Store Number | Street Address     | City  | State | Zip   | Type                | Latitude | Longitude |
| 3935         | 14325 SW 268th St  | Miami | FL    | 33032 | Neighborhood Market |          |           |
| 4140         | 6991 SW 8th St     | Miami | FL    | 33144 | Neighborhood Market |          |           |
| 5719         | 14720 SW 26th St   | Miami | FL    | 33185 | Neighborhood Market |          |           |
| 4161         | 9191 W. Flagler St | Miami | FL    | 33174 | Supercenter         |          |           |
| 5912         | 21151 S Dixie Hwy  | Miami | FL    | 33189 | Supercenter         |          |           |
| 4303         | 3200 NW 79th St    | Miami | FL    | 33147 | Supercenter         |          |           |
| 5854         | 8400 Coral Way     | Miami | FL    | 33155 | Supercenter         |          |           |

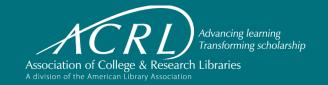

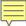

#### **Identifying Stores at Risk - Absolute Location**

Get latitude and longitude from Google Earth and add to the Excel

Street Address

4140 6991 SW 8th St

5854 8400 Coral Way

3935 14325 SW 268th St Miami FL

5719 14720 SW 26th St Miami FL

4161 9191 W. Flagler St Miami FL

5912 21151 S Dixie Hwy Miami FL

4303 3200 NW 79th St Miami FL

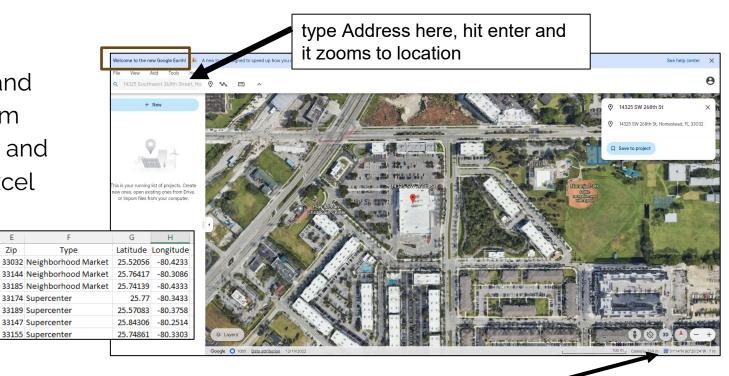

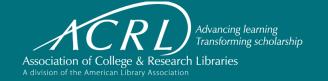

City State Zip

Miami FL

Miami FL

Type

33174 Supercenter

33189 Supercenter

33147 Supercenter

33155 Supercenter

#### **Identifying Distribution Centers**

Search online for Walmart Distribution Center Locations

Read the website for which centers provide what kind of products.

Page down to get locations.

Include type of product.

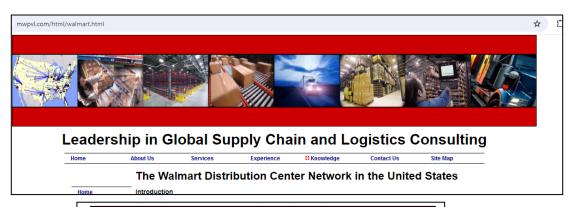

| State      | DC<br>Number  | Location                                                                           | Square<br>Feet | Year<br>Opened     | Description of Operation                                                                                                    |  |
|------------|---------------|------------------------------------------------------------------------------------|----------------|--------------------|----------------------------------------------------------------------------------------------------|--|
| Alabama    | 6006          | 2200 7th Avenue SW, Cullman,<br>Alabama, 35055                                     | 1,200,000      | January,<br>1983   | Originally constructed at 900,000 sq ft for startup in 1983. Expanded in 1988 to 1,200,000 sq ft. \$350mm automation upgrade being made in 2023-2025. |  |
| Arizona    | 6031          | 23701 West Southern Avenue,<br>Buckeye, Arizona, 85326-4928                        | 1,550,000      | March,<br>1993     | Originally constructed to 1,200,000 sq ft<br>as a long term storage facility; Expanded<br>in Sep 1999 by 352,000 SF to add Sam's<br>Crossdock.        |  |
| Arkansas   | 6094          | 5801 Southwest Regional Airport<br>Boulevard, Bentonville, Arkansas,<br>72712-9431 | 1,200,000      | August,<br>1998    | Ships products to more than 100 stores in<br>parts of Arkansas, Oklahoma, Kansas and<br>Missouri.                                                     |  |
| Arkansas   | 6018          | 405 E Booth Rd, Searcy,<br>Arkansas, 72143-8854                                    | 1,100,000      | May, 1990          |                                                                                                    |  |
| California | 7033          | 21101 Johnson Road, Apple Valley,<br>California, 92307                             | 1,340,000      | March,<br>2004     |                                                                                                    |  |
| California | 6021          | 1300 South F Street, Porterville,<br>California, 93257-5968                        | 1,200,000      | September,<br>1991 |                                                                                                    |  |
| California | 6026          | 10815 State Highway 99W, Red<br>Bluff, California, 96080                           | 1,170,000      | January,<br>1994   |                                                                                                    |  |
| Colorado   | 6019/<br>7748 | 7400 & 7500 East Crossroads Blvd,<br>Loveland, Colorado, 80538                     | 1,078,500      | September,<br>1990 | E-Commerce DC# 7748 Included in Building.                                                                                                    |  |
| Delaware   | 7034          | 4860 Wheatley's Pond Rd, Smyrna,<br>Delaware, 19977                                | 1,200,000      | January,<br>2004   |                                                                                                    |  |
| Florida    | 7035          | 18815 NW 115th Ave, Alachua,<br>Florida, 32615-6056                                | 1,200,000      | September,<br>2006 | Semi-automated goods to person<br>technology for General Merchandise.                                                                                 |  |

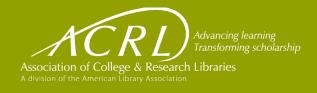

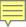

#### **Identifying Distribution Centers**

Once the centers are identified, enter into a new Excel spreadsheet.

Add latitude and longitude as you did for the store locations

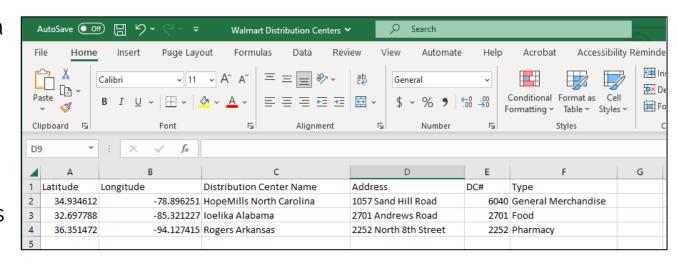

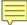

### **Opening ArcGIS Online**

Search for ArcGIS Online

Click on the Sign In button

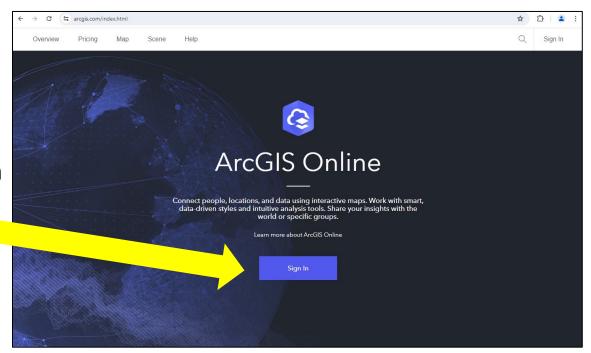

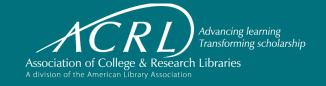

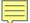

### Sigining In

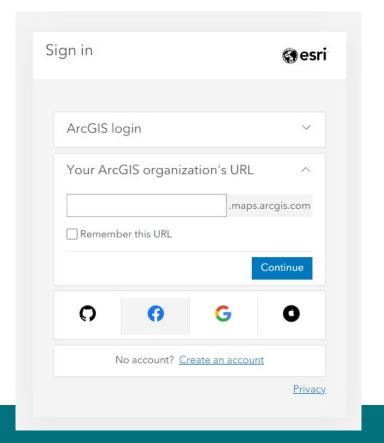

#### **ArcGIS Online Platform**

Home

Gallery

Scene

Мар

Once signed-in,

Click on Map

An untitled Map document will open

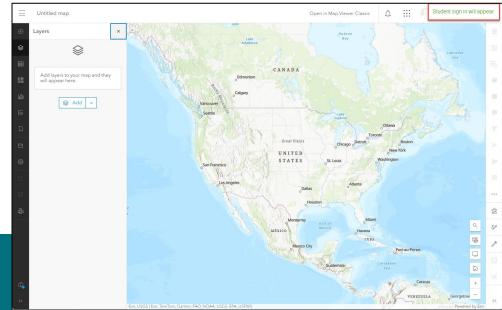

Notebook

Groups

Content

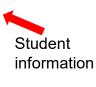

Organization

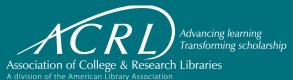

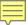

### **ArcGIS Online Platform - Saving Your Map**

Left side of the computer screen

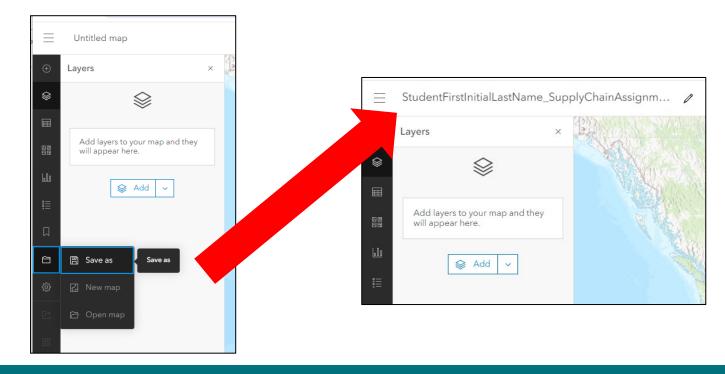

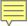

Click on the down arrow next to Add

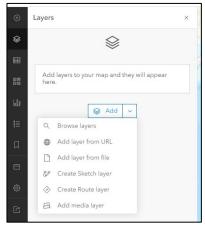

- Click on the down arrow next to My content and choose Living Atlas
  - My content

    My favorites

    My groups

    My organization

    Pa Living Atlas

    ArcGIS Online

- Search for USA States
- 4. Click on Add next to USA Census States

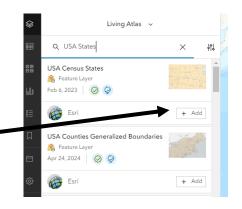

### Setting up a Map – adding US state outlines

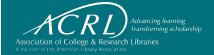

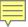

 Click on the down arrow next to Add, choose Browse layers

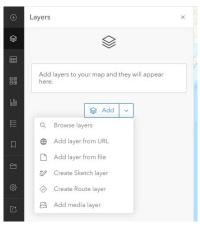

Click on the down arrow next to My content and choose Living Atlas

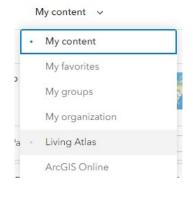

- Search for USA Counties
- Click on Add next to —
   USA Counties
   Generalized Boundaries

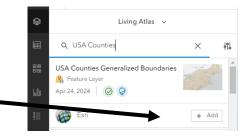

### Setting up a Map – adding US county outlines

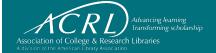

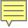

The state outlines are in the map but hidden by the counties. In the next two slides, you will learn how to display the states boundaries and only the Florida counties

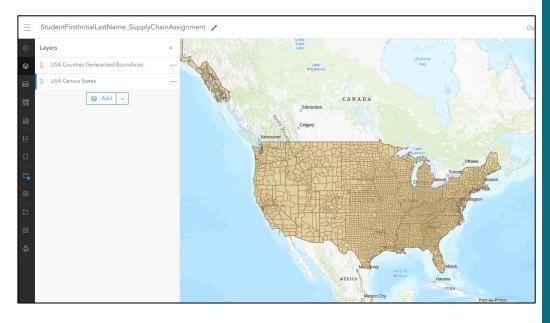

### Setting up a Map – State and Counties Results

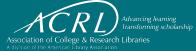

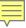

Click on the USA
 Counties layer, so it shows blue on the left

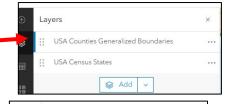

000

≣

**USA Counties Generalized Boundaries** 

W

Filters highlight features that matter to you. Features that don't match will appear in a dimmed style until the filter

is saved.

Add new

- 2. On the right side of the screen click on Filter
- 3. Click on Add new

4. Enter the information as shown

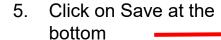

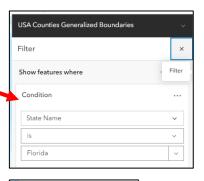

Setting up a Map – only showing Florida counties and state outlines

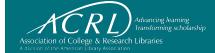

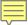

#### Map shows States and Florida counties

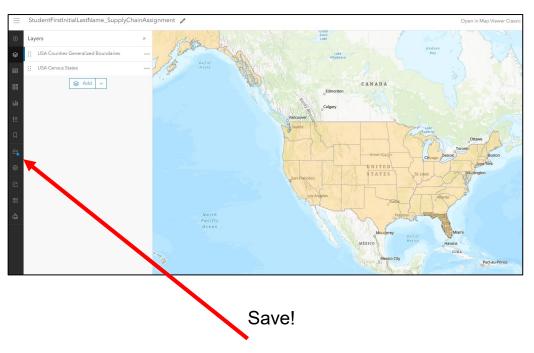

Click on the button on the left – the blue dot shows that there are changes that are not saved.

### Setting up a Map – State and Counties Results

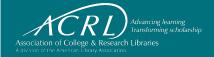

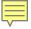

### 1. Click on USA Census States

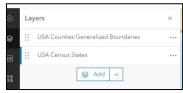

2. On the right, click on the Styles button

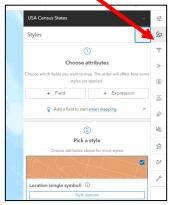

3. Click on the pencil at the end of the colored line

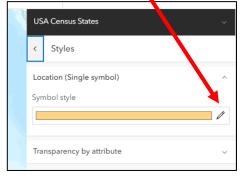

4. Click on the No color button

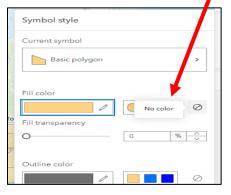

5. Click on done at the bottom

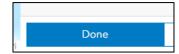

### Setting up a Map – Changing symbology to display outlines only

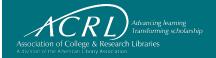

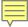

Now do the same thing for the Florida counties, to make them hollow, but choose a different color.

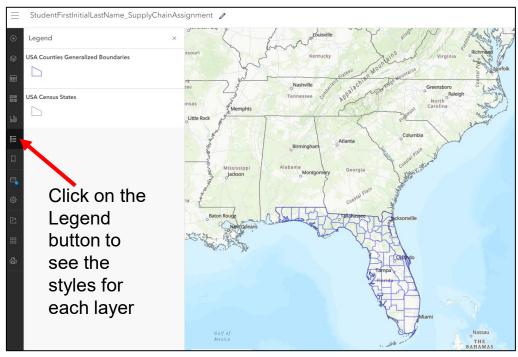

### Setting up a Map – Changing Symbology

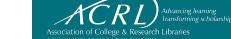

 Click on the Add button (upper left)

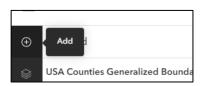

Click on Add layer from file

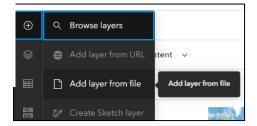

**■ •** □ **①** 

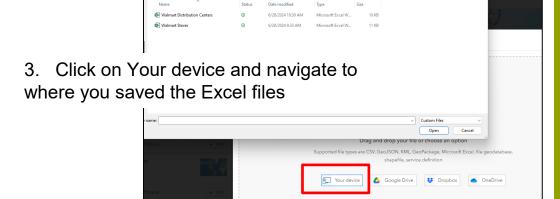

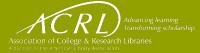

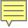

This box opens and all the fields from the Excel will show. Change the Latitude and Longitude type to Double!

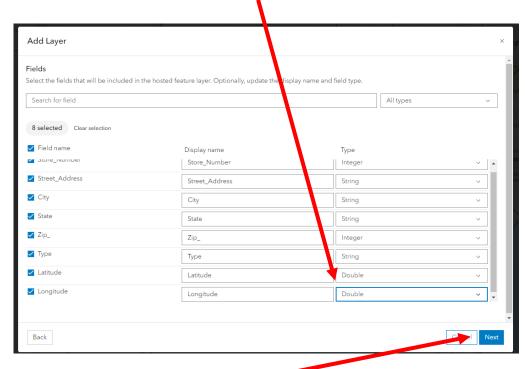

Then click on Next

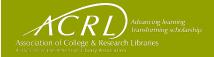

### This box opens, verify it is correct and click on Next.

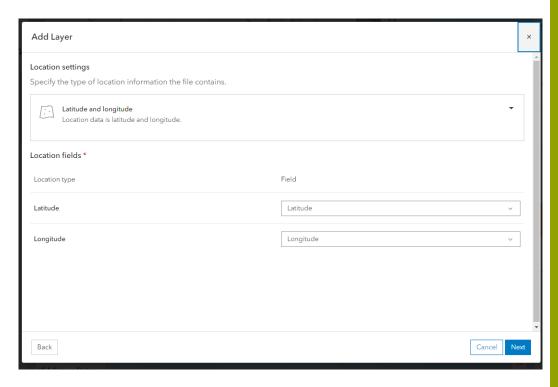

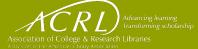

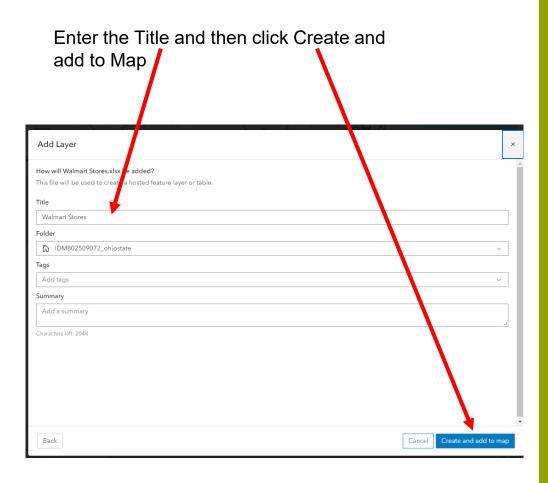

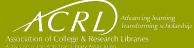

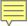

### Points are created for each store and the map zooms to the layer.

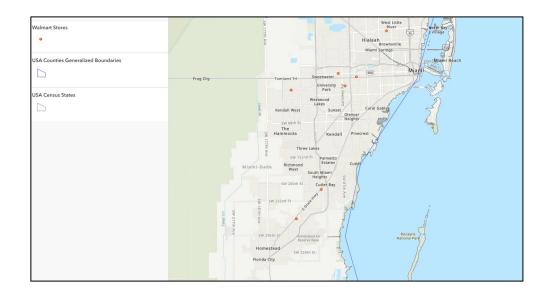

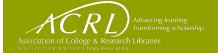

### Now complete the same process for the Distribution Centers

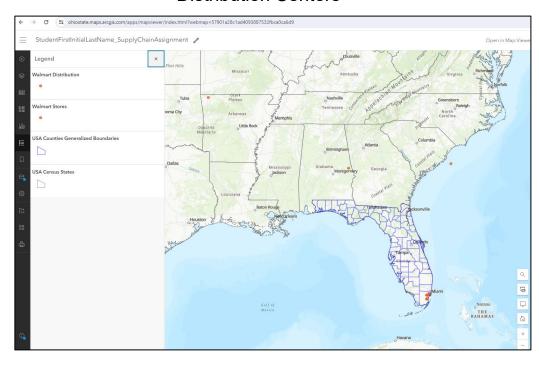

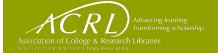

If you have a location that ends up in the wrong place – you will need to double check your latitude and longitude.

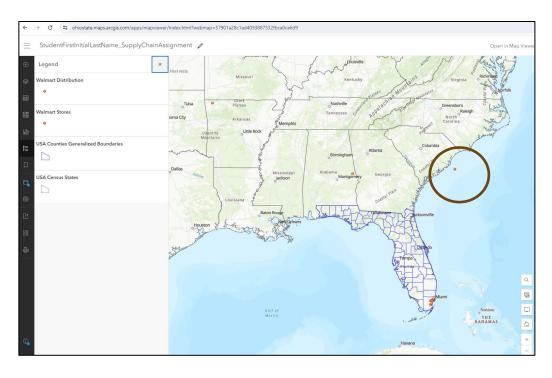

Correct it on the Excel, delete the file that was created in GIS, and then redo the process.

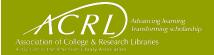

### Change the styles to distinguish the stores from the distribution centers.

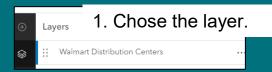

2. On the right, click the style button and under Choose Attributes, click on + Field

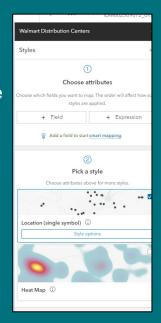

3. Select Type and click Add.

4. Then click Done at the very bottom.

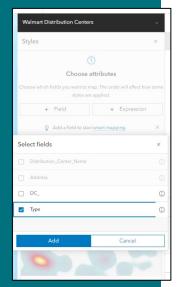

## **Changing Styles**

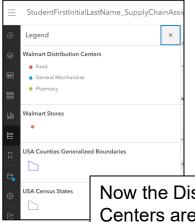

Now the Distribution Centers are identified by Type.

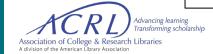

Do the same thing for the stores. You might also need to change the type of symbol (maybe squares) and change the symbol size.

### **Changing Styles**

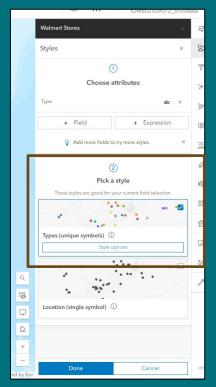

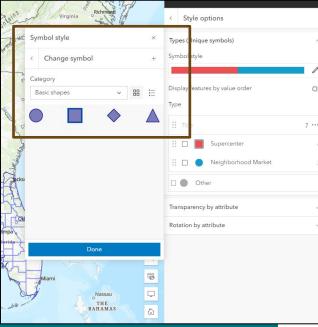

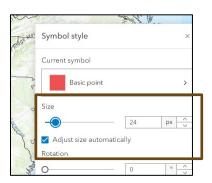

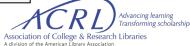

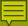

On the left side, the bottom icon is Print.

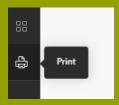

The print window displays.

Choose the settings as shown.

Then click on Export.

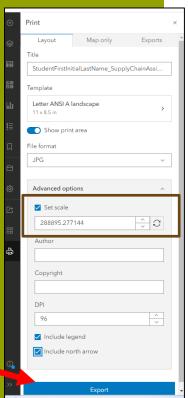

#### **Printing a Map**

Your scale setting will not be the same, it is dependent on how zoomed in or out you are

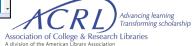

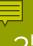

3<sup>rd</sup> icon from the bottom on the left is Share Map.

Change setting to Share with Organization. Click Save.

ArcGIS Online will next ask for you to confirm the Sharing.

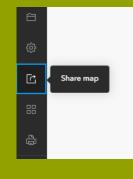

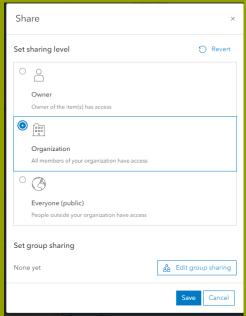

### Sharing a Map through the Organization portal

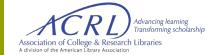

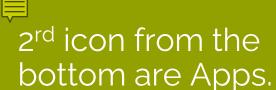

#### Click on ArcGIS Story Maps.

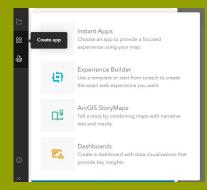

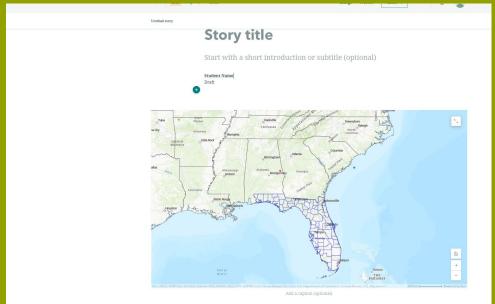

### Creating a Story Map

Click this link for additional information on ArcGIS Story Maps

https://storymaps.arcgis.c om/stories/cea22a609a1d 4cccb8d54c650b595bc4

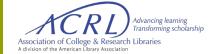

# Use this final slide to include your final instructions to the students

### For your final instructions

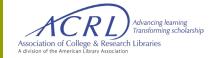